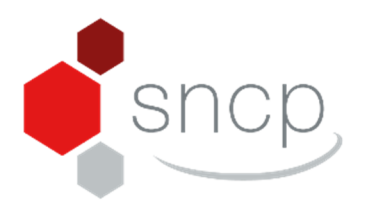

# Déclarer dans la base de données SCIP

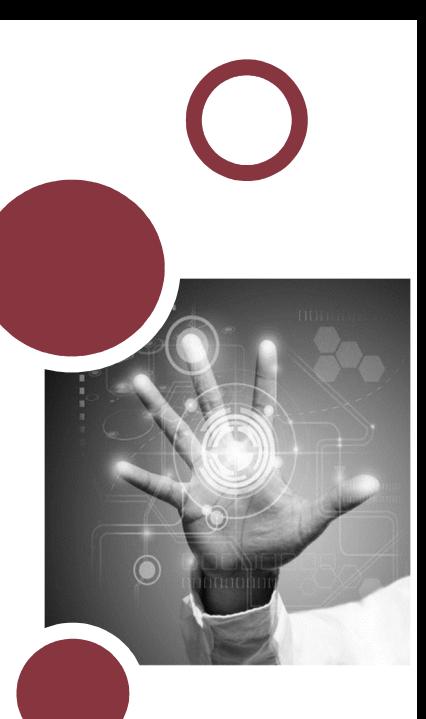

# Table des matières

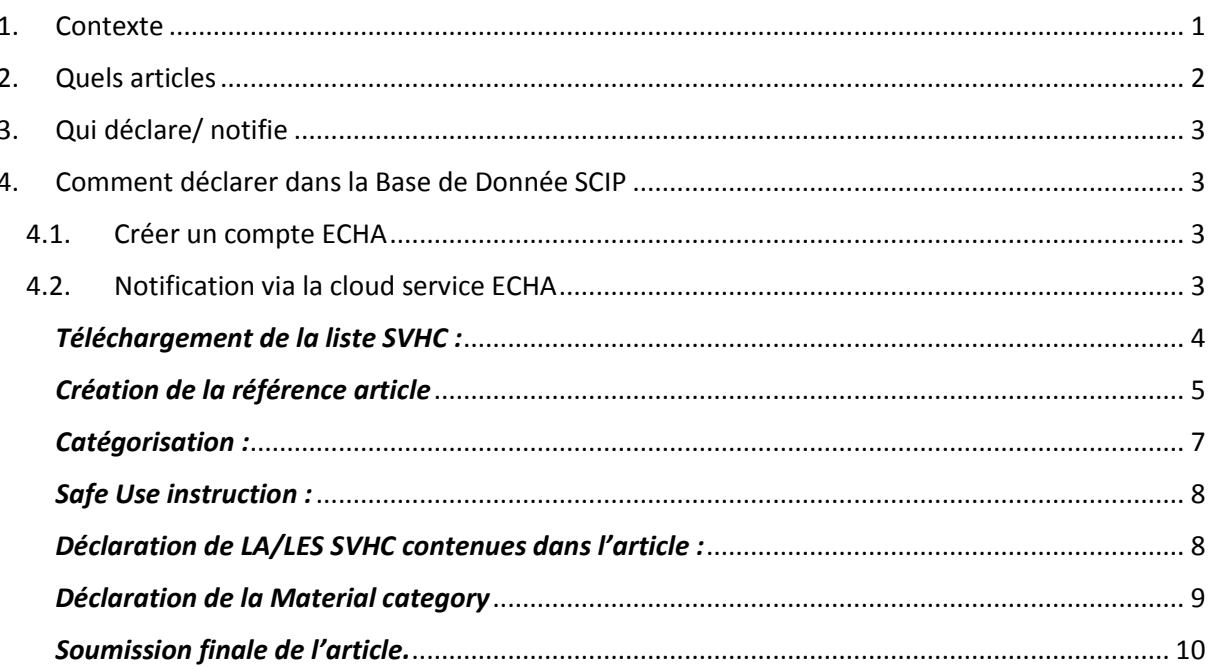

# 1. Contexte

La BDD SCIP est une base de données d'informations sur les substances SVHC dans des articles en tant que tels ou dans des objets complexes établie en vertu de la directive-cadre sur les déchets (article 9(1)) et qui rentre en application le 5 Janvier 2021.

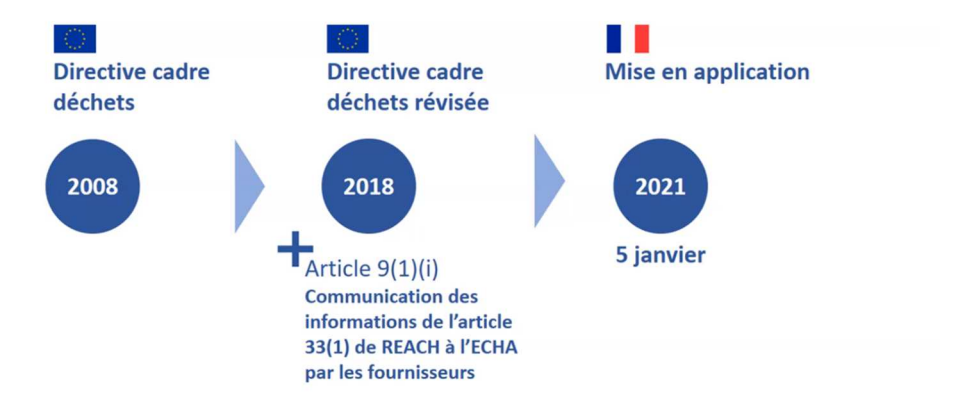

Le but est de permettre aux opérateurs de déchets de traiter les déchets en toute sécurité et de recycler les matériaux ne contenant pas de SVHC afin d'en améliorer leur qualité sanitaire.

*En savoir plus :* https://youtu.be/Ixiq71L\_G-o

## 2. Quels articles

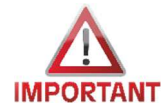

Doivent être renseignés dans la BDD SCIP TOUS les articles mis sur le marché en Europe après le 5 janvier 2021 **et** contenant plus de 0,1% m/m d'une SVHC.

En pratique :<br>tout article dont la première mise sur le marché a lieu après le 5 janvier 2021 est soumis à l'obligation de<br>titule dont la première mise sur le marché avant le 5 janvier 2021 et faisant l'objet d'autres mise En pratique :<br>
tout article dont la première mise sur le marché a lieu après le 5 janvier 2021 est soumes sur le marché après<br>
notification ;<br>
tout article déjà présent sur le marché avant le 5 janvier 2021 et faisant l'ob En pratique :<br>
tout article dont la première mise sur le marché a lieu après de la faisant l'objet d'autres mises sur le marché après et de la présent sur le marché avant le 5 janvier 2021 et faisant l'objet d'autres mise notification;<br>
tout article déjà présent sur le marché avant le 5 janvier 2021 contras articles pour former en<br>
le 5 janvier 2021, en tant que tel ou en ayant été assemblé avec d'autres articles pour former en<br>
le 5 janvie est soumis à l'obligation de neuvelle de la plantier 2021.<br>L'entratricle présent sur le marché avant le 5 janvier 2021.

La définition de l'article est ici celle retenue dans REACh, i.e « *un objet auquel sont donnés, au cours du processus de fabrication, une forme,une surface ou un dessin particuliers qui sont plus déterminants pour sa fonction que sa composition chimique (art. 3.3 du règlement 1907/2006 dit REACh)* ». La notion d'article est celle rappelée pat la Cour Européenne de justice dans son arrêt du 27 avril 2017 : "article un jour, article toujours" c'est-à-dire qu'il faut considérer un article complexe comme l'assemblage de plusieurs articles.

*En savoir plus : https://reach-info.ineris.fr/sites/reachinfo.gesreg.fr/files/file\_upload/File/pdf/Guides/Guide\_articles\_FR.pdf*

## 3. Qui déclare/ notifie

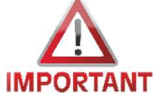

Tous les maillons de la chaine doivent déclarer : producteurs, assembleurs, importateurs, distributeurs.

Les informations seront ensuite transmises dans la chaine d'approvisionnement afin d'assurer la conformité des articles complexes.

## 4. Comment déclarer dans la Base de Donnée SCIP

#### 4.1. Créer un compte ECHA

Afin de pouvoir déclarer les articles contenant, une SVHC via la BDD SCIP, il vous faut dans un premier temps, si vous ne l'avez pas déjà réalisé, créer un compte ECHA via le lien : https://ulemweb.echa.europa.eu/ulem-industry/views/selfregister/index.xhtml.

Si vous avez déjà créé un compte lors de la phase d'enregistrement, ce même compte peut être utilisé.

#### 4.2. Notification via la cloud service ECHA

Vous retrouverez dans les pages suivantes une notification réalisée pas à pas via le service ECHA Cloud services et plus particulièrement via le IUCLID 6 D'autres systèmes de notifications existent mais pour des raisons pratiques nous ne vous présenterons que celle là.

Avant de réaliser la notification, il est recommandé de préparer un certain nombre d'informations qui seront nécessaire à la bonne prise en compte de la notification. La Liste des données à préparer en amont est :

- **Nom de l'article** (a noter vous pouvez donner un nom générique et même réaliser une notification pour plusieurs articles similaires, exple plusieurs taille de joint qui contiendrait la même svhc à la même concentration)
- **code article** :identifiant numérique ou alphanumérique
- **catégorie d'article** : code taric (code disponibles via les douanes : https://www.tarifdouanier.eu/2020/caoutchouc)
- **Production en EU** : yes/no/both
- **Conditions d'utilisation** : possible de ne pas soumettre de données
- **identification de la SVHC** (préparez son numero CAS)
- **concentration** : possible de ne notifier que sa concentration au-delà de 0,1% via la réponse >0,1% w/w <100%w/w
- **Material category** : AC 10 https://echa.europa.eu/documents/10162/28213971/Information\_requirements\_for\_scip\_n otifications\_en.pdf/db2cf898-5ee7-48fb-e5c8-4e6ce49ee9d2)

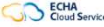

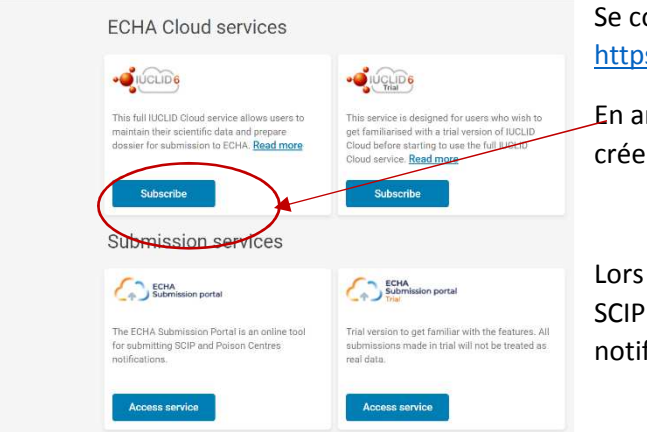

Se connecter via la page : https://ecs.echa.europa.eu/cloud/home.html

En amont pour créer une notification SCIP il vous faut créer un dossier IUCLID.

Lors de la création d'un article sous IUCLID un numéro SCIP vous sera communiqué. Ce numéro permettra la notification SCIP.

#### *Téléchargement de la liste SVHC :*

Avant toute chose, télécharger la liste SVHC : https://echa.europa.eu/fr/candidate-list-package Il faut implémenter le fichier des SVHC pour pouvoir après s'y référer dans la BDD SCIP. C'est le zip qu'il faut télécharger ou si vous avez le temps, seules les svhc qui vous concernent.  $\leftarrow$   $\rightarrow$   $\mathbf{C}'$   $\bullet$  echa.europa.eu/fr/candidate-list-package

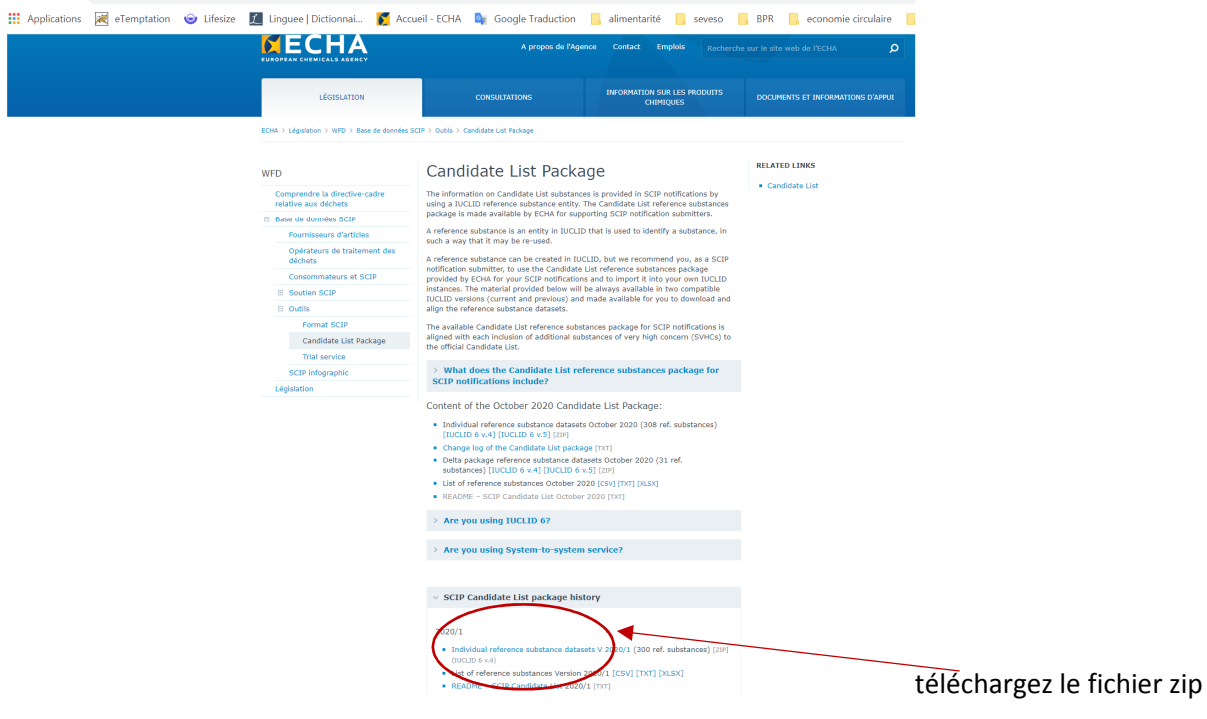

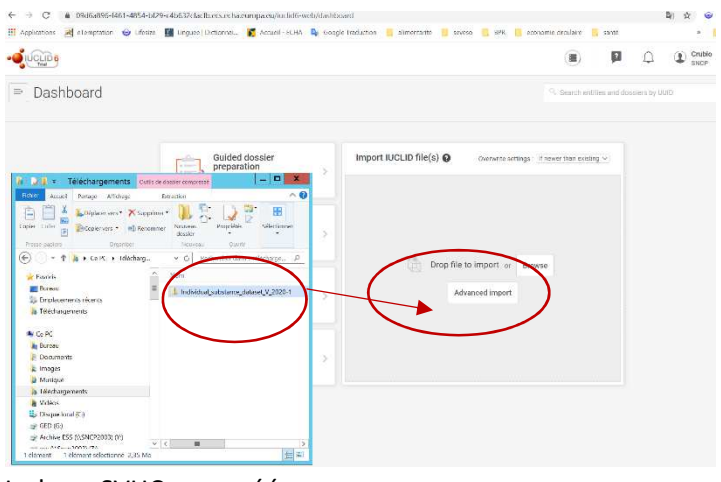

Importez le fichier zip directement dans la zone grisée par un glisser-déposer

La base SVHC sera créée.

## $\bullet$  $\textcircled{\scriptsize\textsf{m}}$  $\Box$   $\Box$   $\Box$   $\Box$   $\Box$   $\Box$ Créez un article en  $\equiv$  Dashboard  $\bullet$ choisissant le dernier menu  $\begin{array}{c} \text{Guided } \text{dossier} \\ \text{preparation} \end{array}$ Import IUCLID file(s) Substances  $\overline{0}$ Drop file to import or Browse Mixtures Advanced import  $\overline{)}$  Articles  $\bullet$   $\bullet$   $\bullet$  $\circledR$  $\Box$   $\Box$   $\Box$  SNCP Cliquez sur new article  $\equiv$  Articles No Articles found  $\bigodot$

## *Création de la référence article*

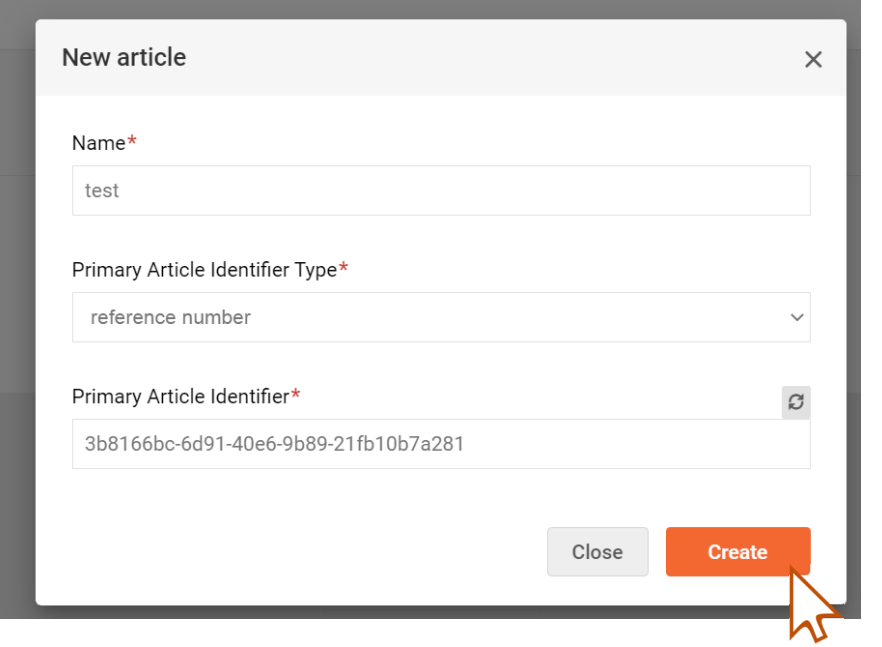

Donnez nom ,

Pour le *Primary Article Identifier*, affichez le menu déroulant et sélectionnez *reference number* ou tout autre code qui vous sied puis Rentrez manuellement le code interne de votre article.

Enfin cliquez sur *Create*.

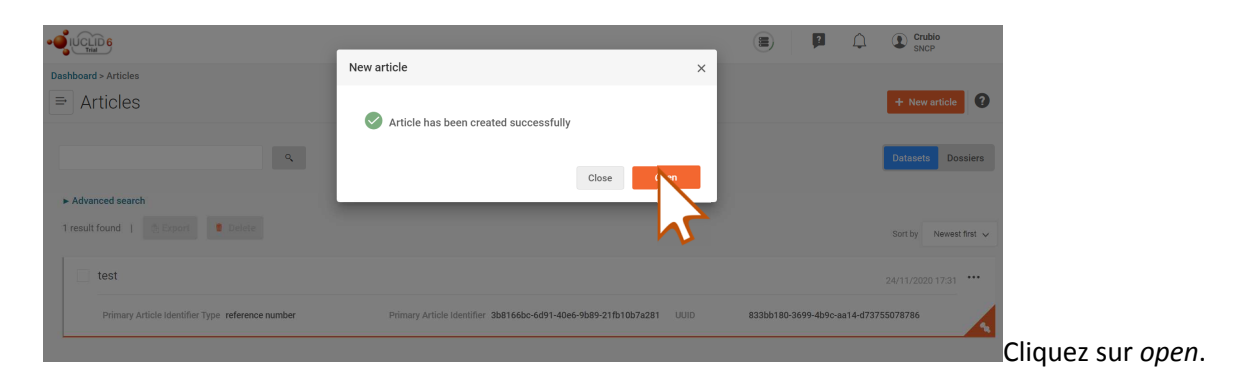

Il va falloir maintenant remplir les autres parties obligatoires de la déclaration, comme indiqué cidessous.

#### *Catégorisation :*

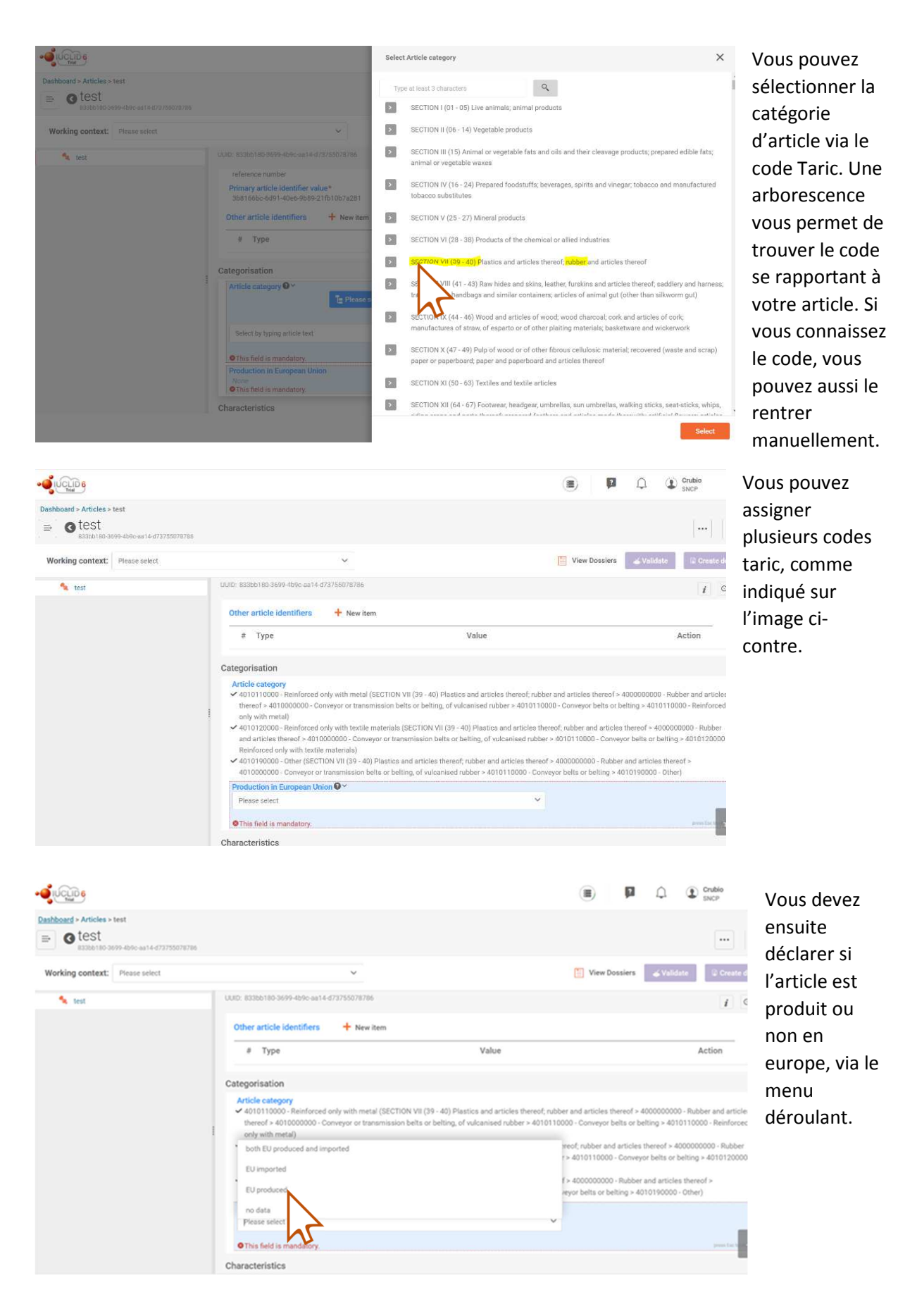

#### *Safe Use instruction :*

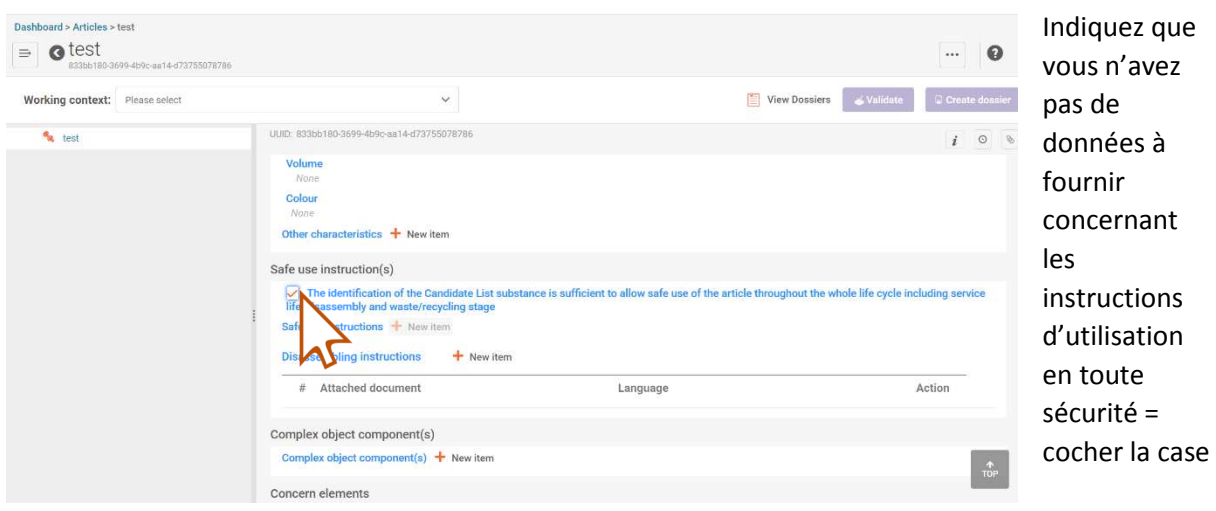

*Déclaration de LA/LES SVHC contenues dans l'article :* 

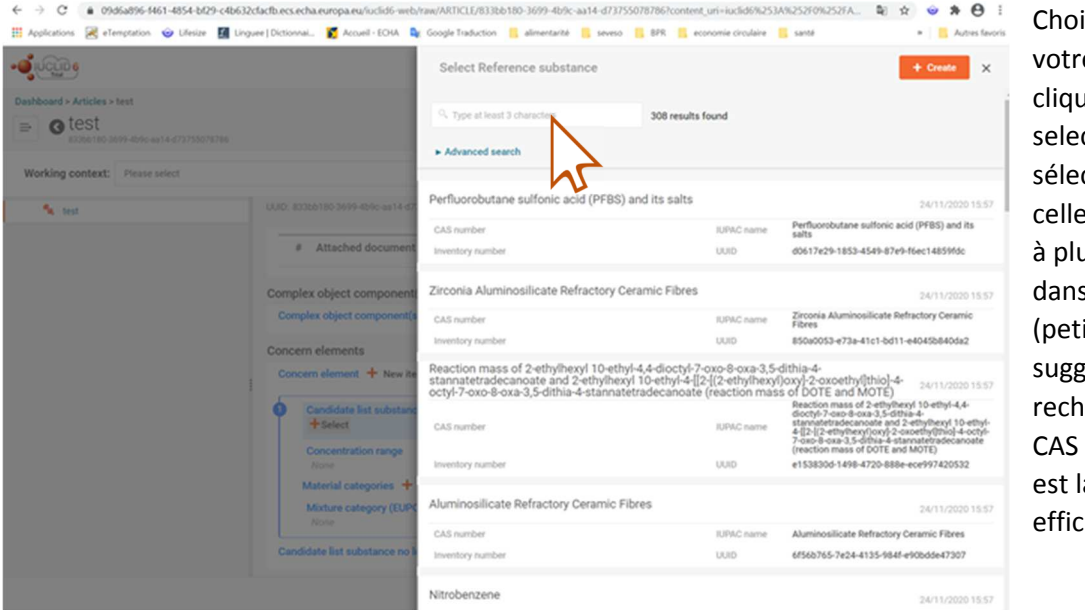

isissez e svhc, en uant sur ct, puis en ctionnant e présente us de 0,1% s l'article ite gestion la erche par number la plus cace).

Je le rappelle, cette étape n'est possible que si vous avez téléchargé la base des SVHC, voir plus haut) La concentration doit ensuite être renseignée.

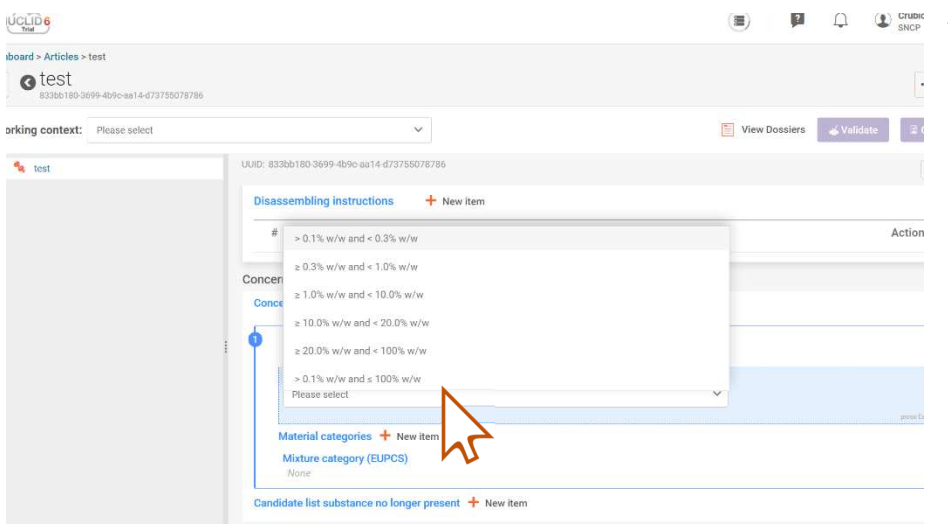

Vous avez plusieurs choix et vous pouvez déclarer juste le >0,1% en choisissant la dernière option.

### *Déclaration de la Material category*

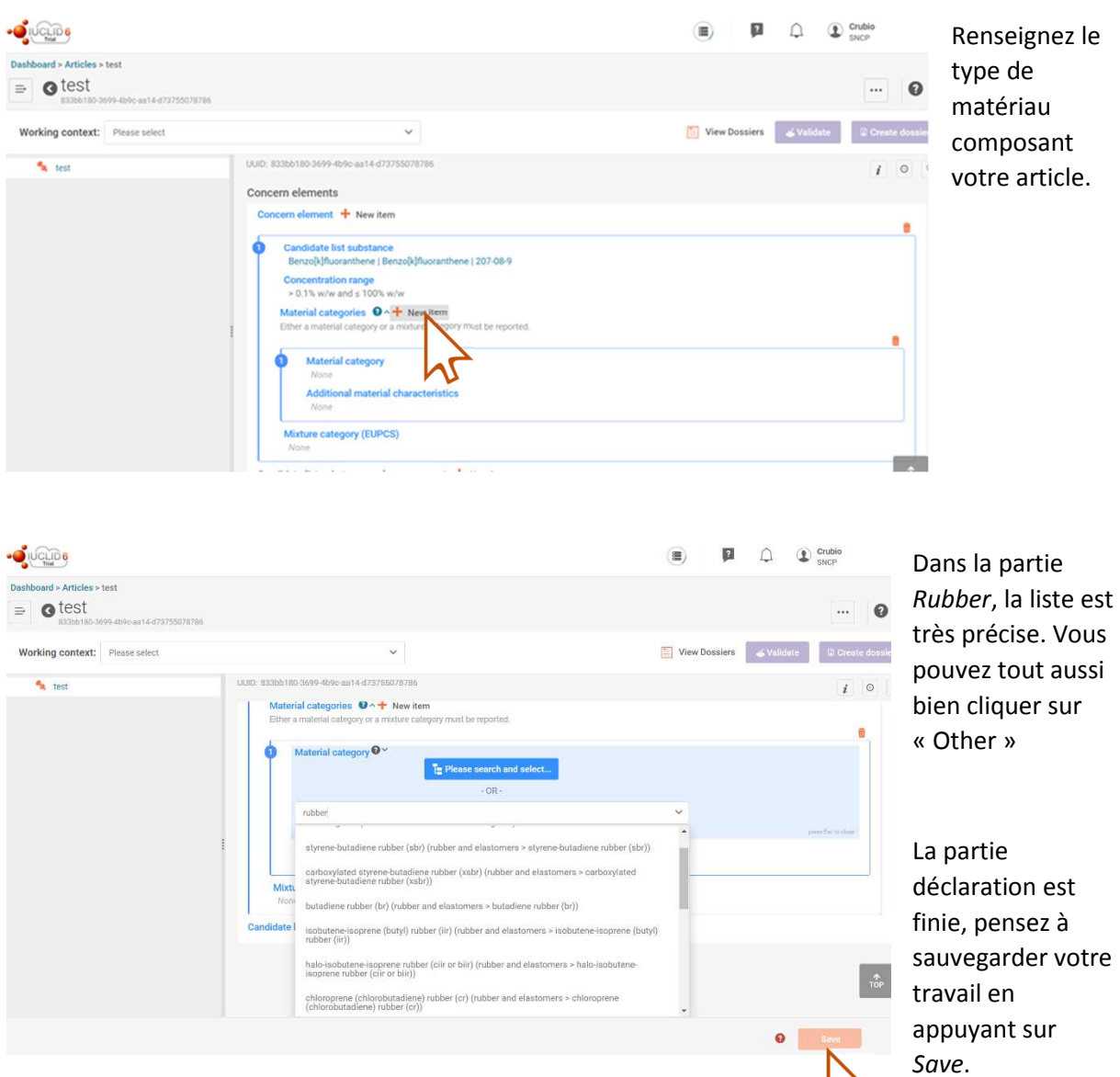

#### *Soumission finale de l'article.*

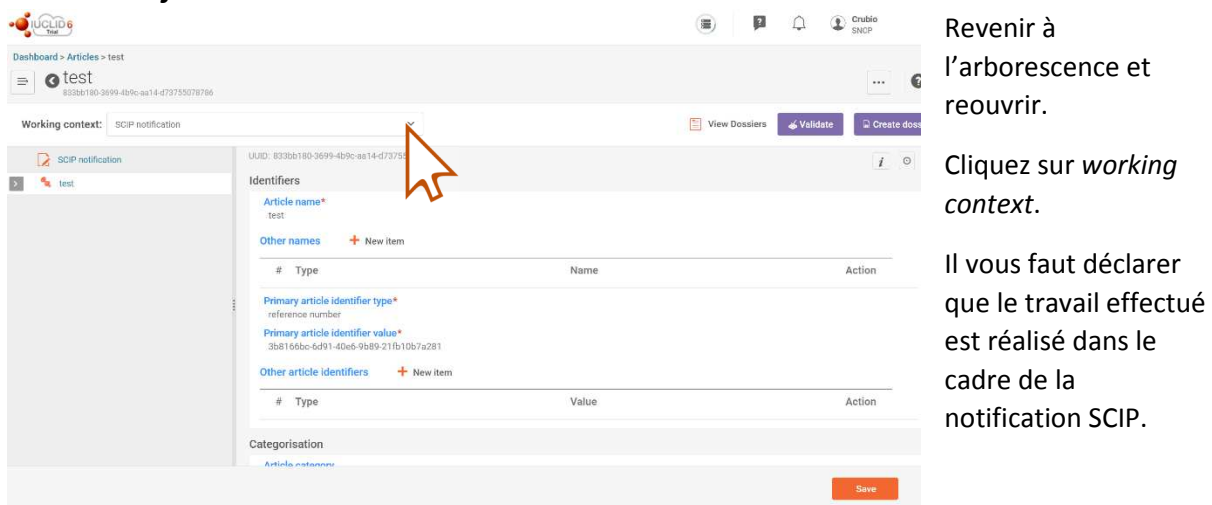

Vous avez ensuite la possibilité de contrôler votre soumission afin de vous assurer que tous les champs ont été rempli correctement. Pour cela, cliquez sur *Validate*.

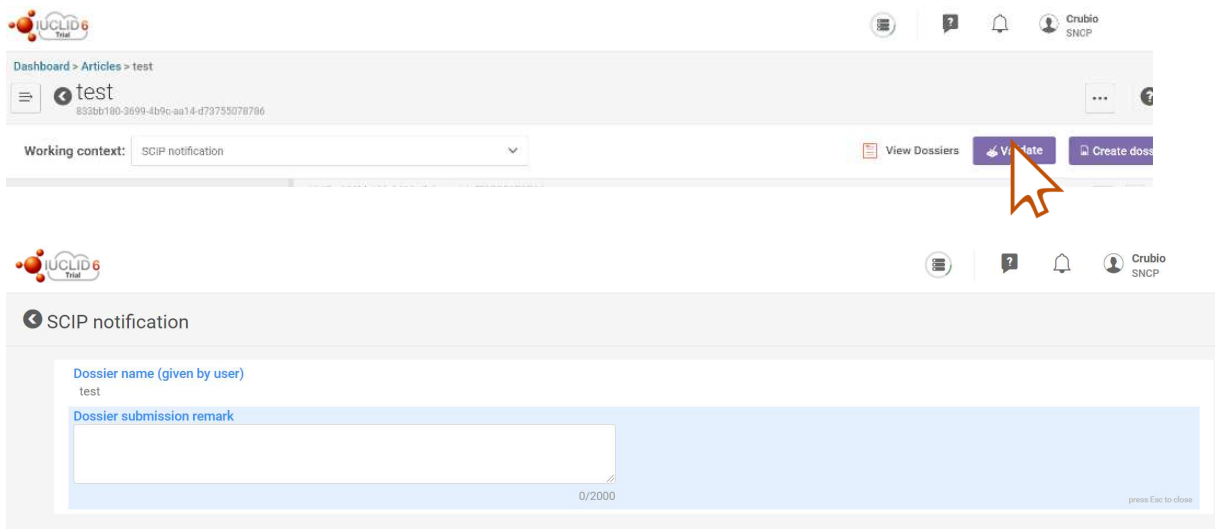

Une fois l'évaluation automatique réalisée, vous recevez un rapport automatisé que vous pourrez sauvegarder.

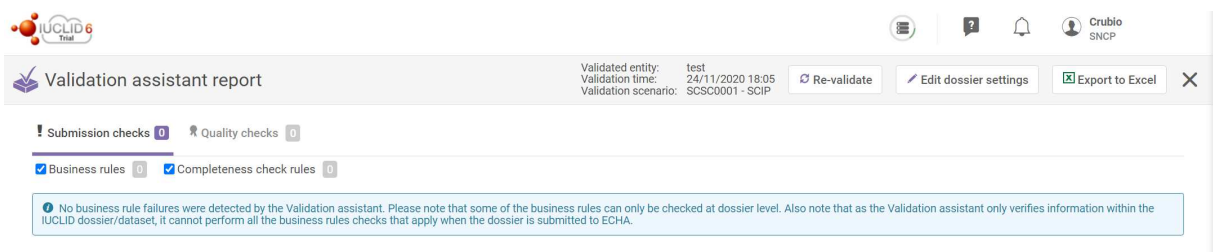

A ce niveau, il a été vérifié que votre dossier est valide pour une notification SCIP

Pour notifier, vous avez deux possibilités. Soit soumettre directement soit passer par la partie notification SCIP.

Dans version non bêta le bouton de soumission est disponible directement, à côté du bouton valider.

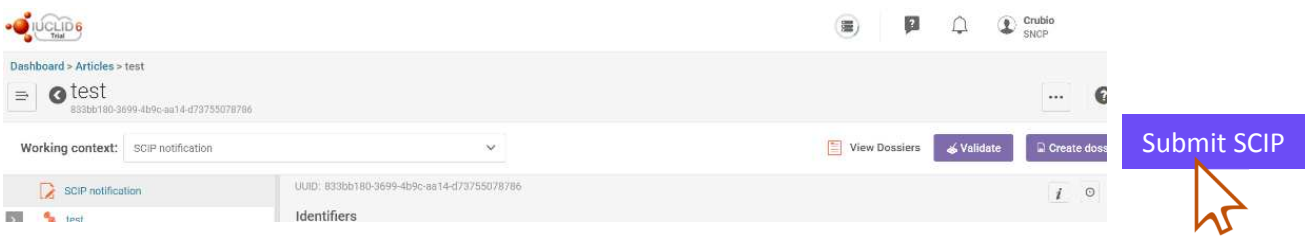

La deuxième option consiste à exporter un dossier zip puis à le reimporter dans l'outil SCIP. C'est ce qui est décrit ci-dessous.

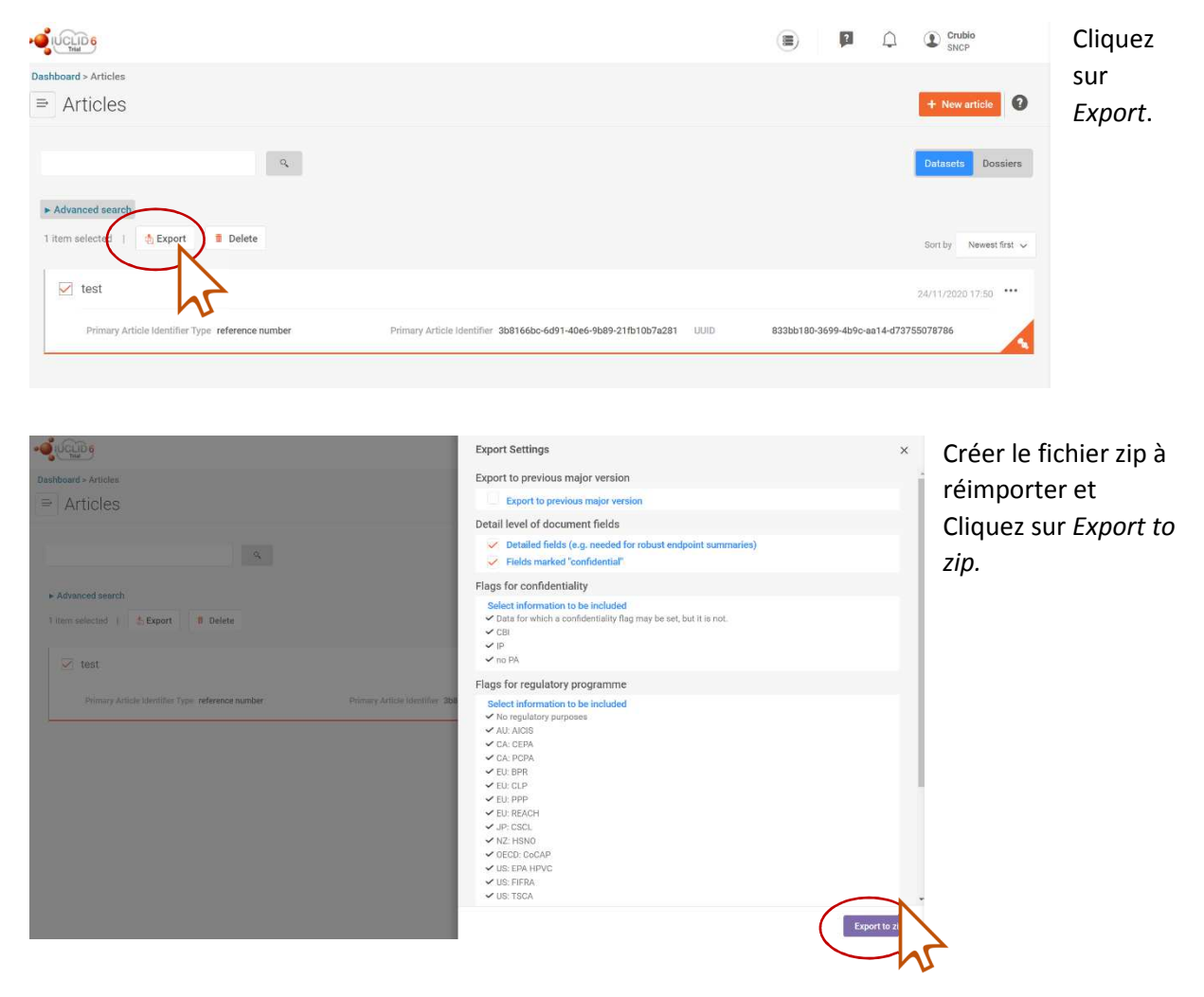

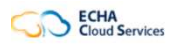

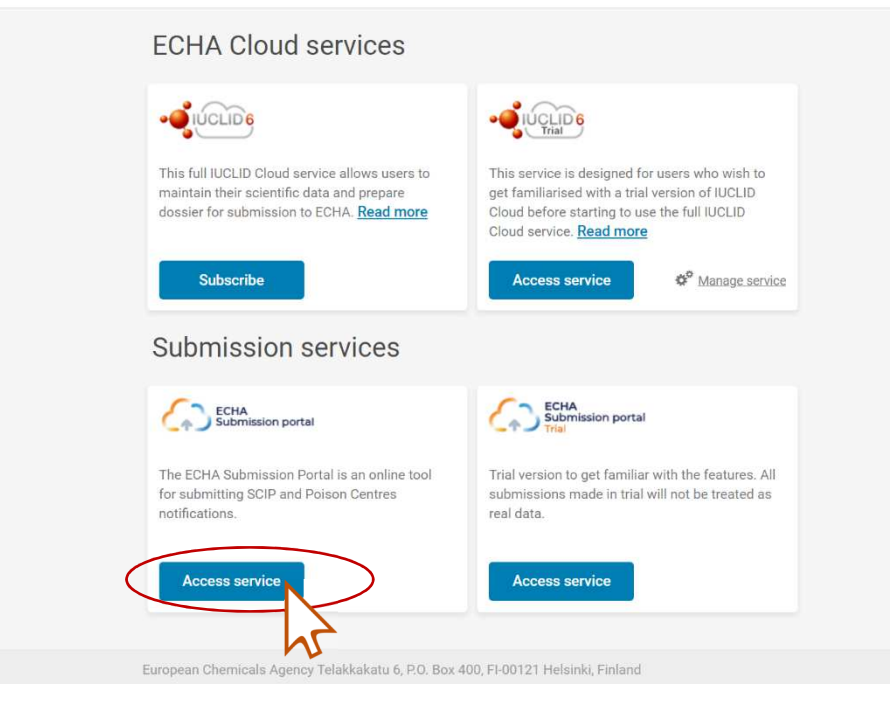

Accédez au service de soumission en ligne.

Ce sont les mêmes identifiant que ceux utilisé pour IUCLID.

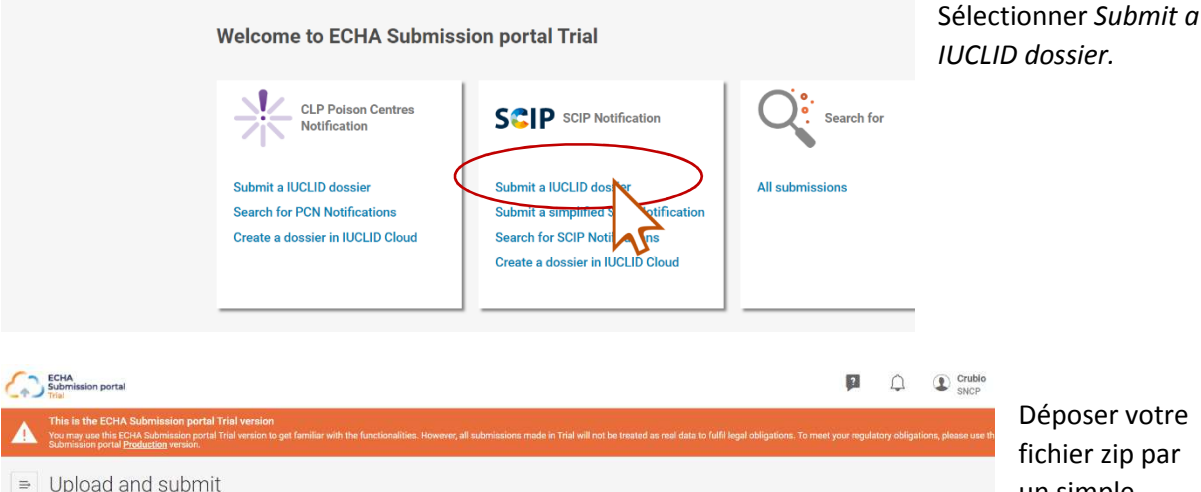

Déposer votre fichier zip par Déposer. Puis

 $\equiv$  Upload and submit  $|-\vert a\vert \times$ Accueil Partage Affichage ion portal Trial version. Only i6z files are permitted for upload  $\begin{picture}(120,140)(-10,0) \put(0,0){\line(1,0){15}} \put(10,0){\line(1,0){15}} \put(10,0){\line(1,0){15}} \put(10,0){\line(1,0){15}} \put(10,0){\line(1,0){15}} \put(10,0){\line(1,0){15}} \put(10,0){\line(1,0){15}} \put(10,0){\line(1,0){15}} \put(10,0){\line(1,0){15}} \put(10,0){\line(1,0){15}} \put(10,0){\line(1,0){15}} \put(1$ ECHA Submi Copier Coller (E) Copiervers v ng Renommer rently only PCN and SCIP dosslers can be submitted.  $\Box$  $\bigoplus$   $\cdot$   $\uparrow$  **b**  $\cdot$  Ce PC  $\rightarrow$  Télécharg.  $\checkmark$  C Rechercher dans : Télécharge.  $\overline{p}$ **Example:**<br> **Example:**<br> **Example:**<br> **Example:**<br> **Example:**<br> **Example:**<br> **Example:** op file to ال<br>1. Individual\_substance\_dataset\_V\_2020<br>2.339c78d0-be43-4b65-bf99-9744aeb0c **N** CA PC<br> **k** Bureau<br> **k** Images<br> **k** Images<br> **k** Matique<br> **k** Index<br> **k** Videos<br> **k** Videos<br> **k** Dispute IGS (NSNCP2003) (Y)<br>  $x^p$  Archive ESS (NSNCP2003) (Y)<br>  $x^p$  Archive ESS (NSNCP2003) (Y)  $\frac{1}{\sqrt{2}}$  Archive ESS (NSNCP2003) (Y:)<br>  $\frac{1}{\sqrt{2}}$  Archive ESS (NSNCP2003) (Y:)<br>
2 élément(s) = 1 élément sélectionné 459 Kö<br>
European Chaminele Ananys Tolisles F.

un simple Glissercliquer sur Submit.

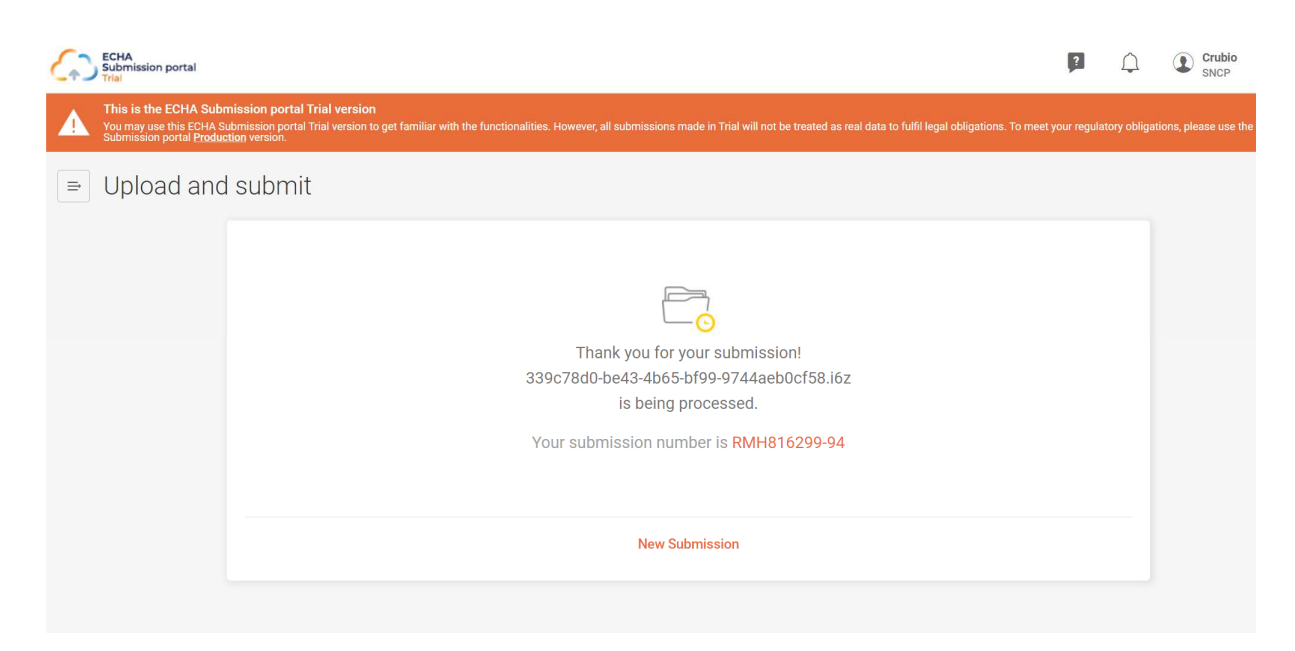

Vous recevrez alors un rapport de soumission avec un numéro de soumission.